## **Créer ou ré-activer une boite académique de classe**

Les étapes :

- 1. se connecter à l'intranet académique
- 2. se connecter au service annuaire

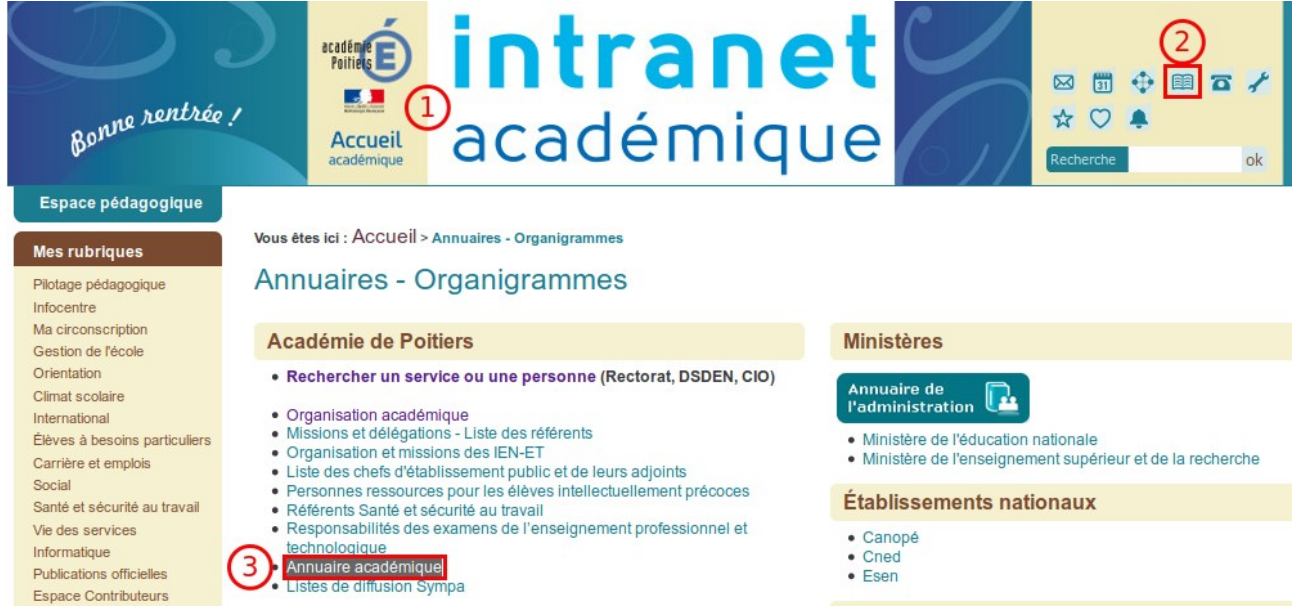

Les paramètres de recherche :

- 1. choisissez l'option « boîte fonctionnelle »
- 2. puis l'option RNE
- 3. indiquez le RNE de votre école (demandez-le à votre directeur ou directrice)
- 4. ensuite cliquez sur le bouton filtrer

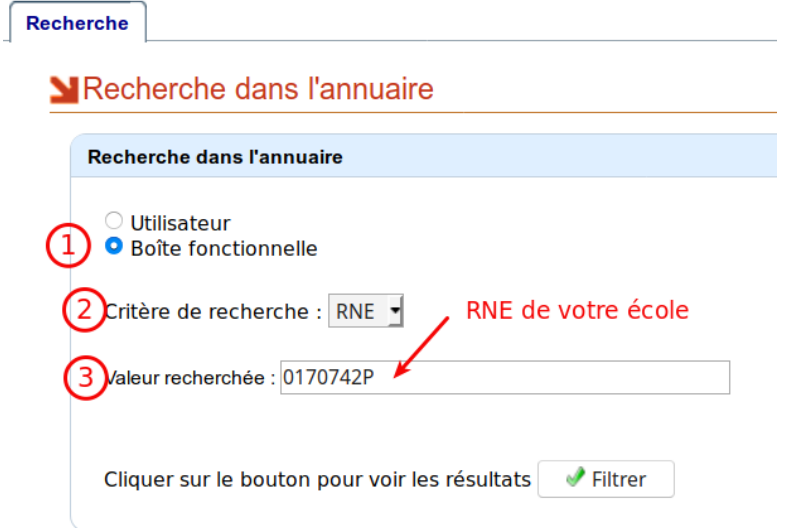

## Analyse des résultats :

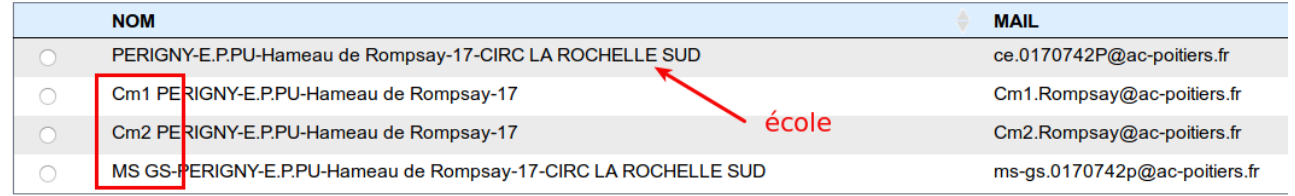

Affichage des enregistrements de 1 à 4 sur 4

- 1. celle dont le mail est [ce.RNE@ac-poitiers.fr](mailto:ce.RNE@ac-poitiers.fr) correspond à la boîte de l'école
- 2. Dans la liste qui suit, on peut voir 3 boîtes aux lettres qui correspondent à celles des classes de CM&, CM2 et MS-GS.

## Remarques :

Il n'est pas judicieux de nommer les BAL avec les niveaux de classe, car ces dénominations peuvent changer au gré des effectifs à chaque rentrée. Il vaut mieux utiliser l'incrémentation : classe1.rompsay, classe2…

Pour ré-initialiser le mot de passe de votre bal ou modifier la dénomination, il vous suffit d'envoyer un courriel à l'adresse suivante : [assistance@ac-poitiers.fr.](mailto:assistance@ac-poitiers.fr) via votre messagerie académique professionnelle.